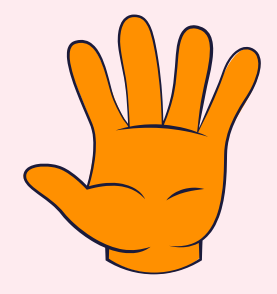

**Le indicazioni per gli enti che hanno ricevuto più di 20mila euro**

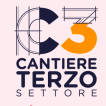

**www.cantiereterzosettore.it**

#### ACCEDI CON SPID O CIE AL SITO servizi.lavoro.gov.it

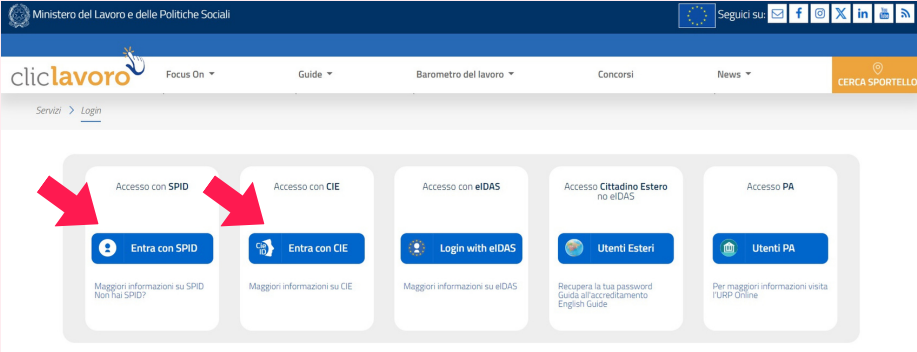

#### **CLICCA IN ALTO A DESTRA SU "GESTIONE PROFILI"**

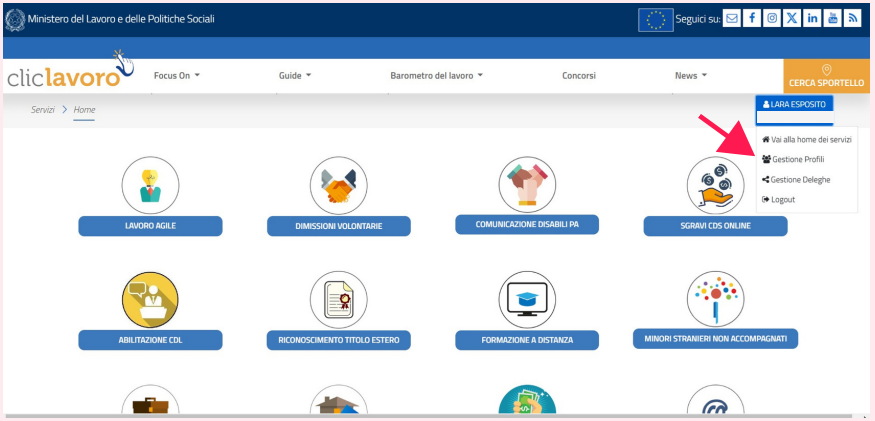

#### **CLICCA SU "ASSOCIA PROFILO"**

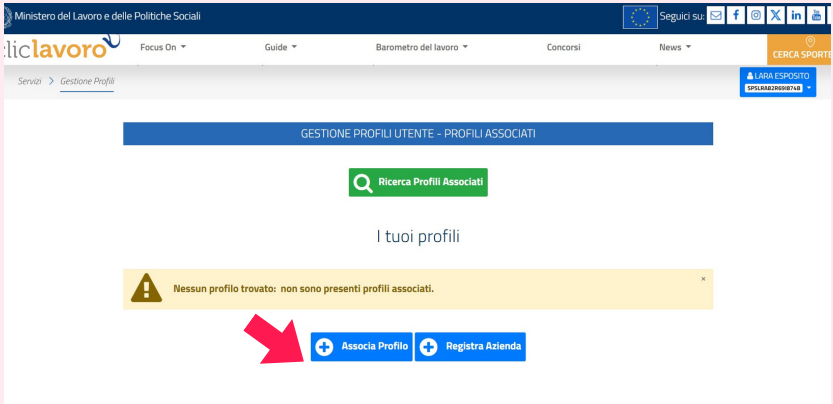

#### **INSERISCI IL CODICE FISCALE E CERCA L'ENTE DI RIFERIMENTO CLICCANDO SU RICERCA PROFILI DA ASSOCIARE (SE NON COMPARE OCCORRE REGISTRARLO)**

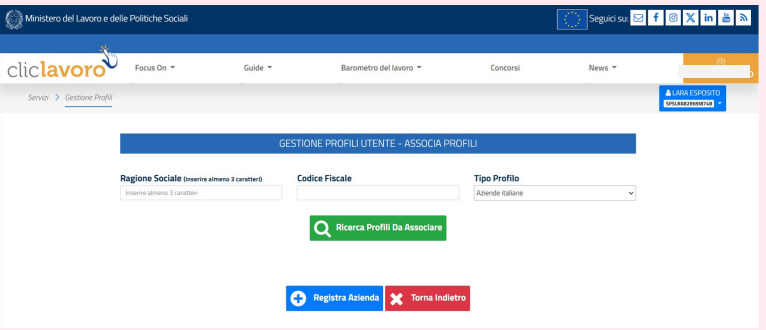

**SE CON RICERCA PROFILI** NON TROVI I 'ENTE ASSOCIATO **OCCORRE CLICCARE SU REGISTRA AZIENDA INSERENDO I DATI DELL'ENTE (ATTENZIONE! SETTORE ECONOMICO E SOGGETTO ABILITATO SONO FACOLTATIVI** E IL TIPO DI AZIENDA È "ENTE **TERZO SETTORE").** POI SALVA E TORNA AD "ASSOCIA PROFILO"

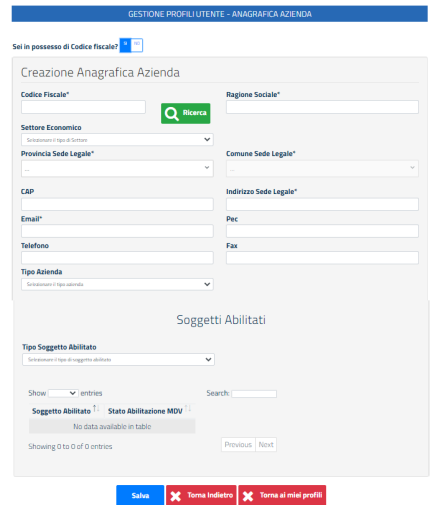

#### **QUANDO COMPARE L'ENTE DI RIFERIMENTO CLICCA SU "PROSEGUI CON L'ASSOCIAZIONE"**

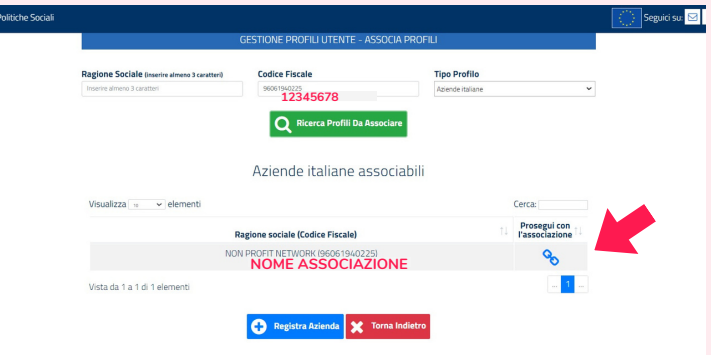

#### SCARICA IL PDF PER L'ASSOCIAZIONE DEL PROFILO. FIRMALO DIGITALMENTE E CARICALO FIRMATO. **SPUNTANDO SU**

"DICHIARO CHE LA FIRMA DIGITALE È STATA APPOSTA SUL FILE PDF PRODOTTO DAL SISTEMA. SENZA CHE SIANO STATE APPORTATE MODIFICHE ALLE **INFORMAZIONI CONTENUTE". POI CLICCA SU "ASSOCIA"** 

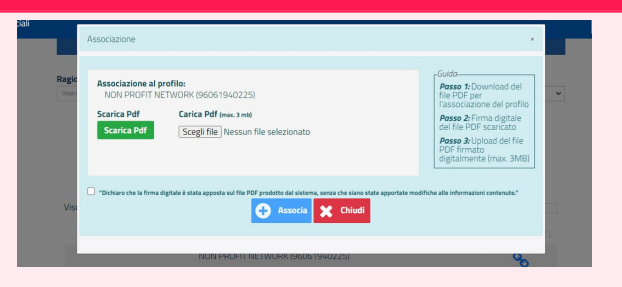

**ENTRA NEL PROFILO DELL'ENTE: ALLA VOCE "TIPO AZIENDA" SELEZIONA "ENTE TERZO SETTORE" E CLICCA SU "SALVA"**

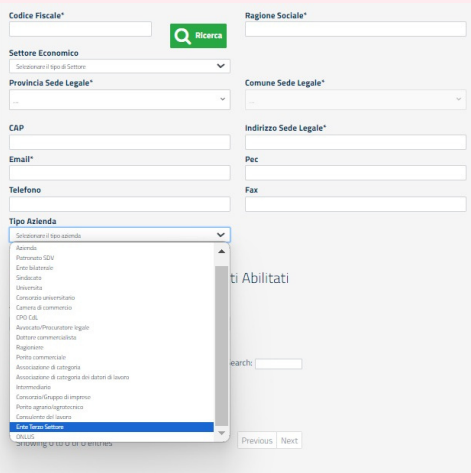

#### **RITORNA NELL'HOME PAGE: ORA DOVREBBE COMPARIRE L'ICONA PER LA RENDICONTAZIONE DEL 5 PER MILLE**

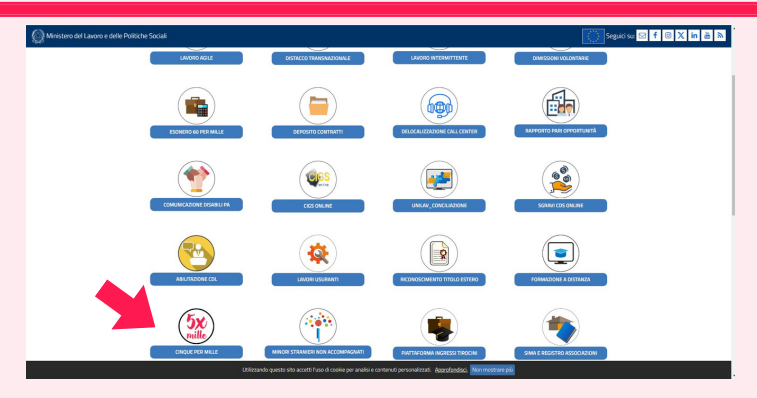

**PER PROCEDERE CON IL CARICAMENTO DELLA RENDICONTAZIONE DEL 5 PER MILLE SI RINVIA AL MANUALE OPERATIVO DEL MINISTERO DEL LAVORO E DELLE POLITICHE SOCIALI A QUESTO LINK: www.lavoro.gov.it/documenti/manuale-utente-piattaforma-5x1000-giugno-2023**

**Per maggiori informazioni è possibile consultare l'articolo "**5 per mille 2021 al Terzo settore, come rendicontare i contributi?**" su www.cantiereterzosettore.it**